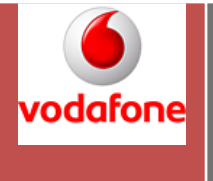

# EVO PO Attachments Vendor Portal User Guide

User guide for EVO PO Attachments – Vendor Portal

V. 1.3

StarStorage - DMS Center of Excellence for Vodafone Vodafone 30/03/2009

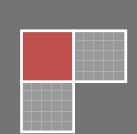

# **User Guide**

# **Contents**

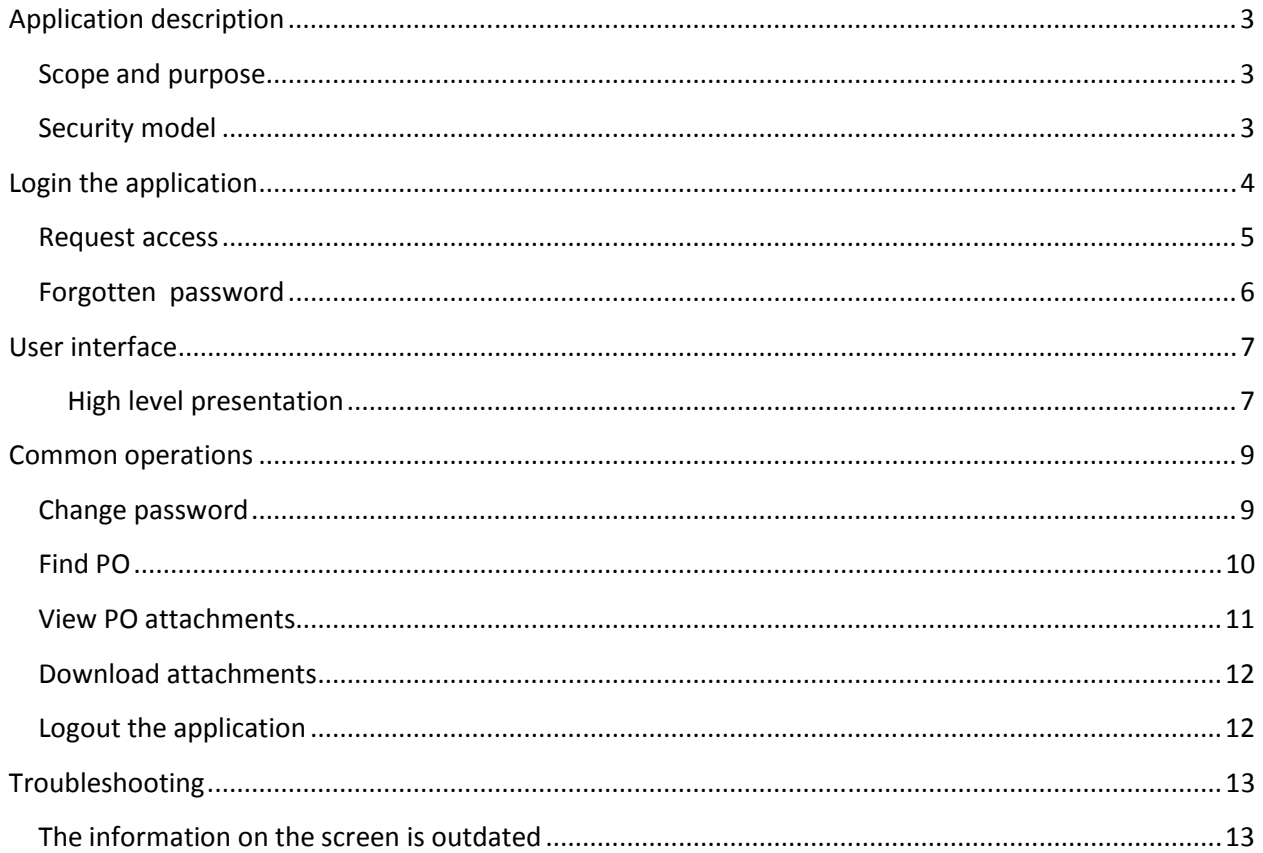

# Application description

### Scope and purpose

This is a website application which allows Vendor staff to access purchase order attachments (files). It's purpose is to provide a secure way for Vendors to access anytime their associated PO attachments.

The website will be accessible from the Internet. Each vendor will have several registered user accounts which can identify themselves by username and password.

Using a self-service model, the application allows each Vendor to submit requests for user activation. These requests are managed by VOCH staff.

#### Security model

The website will run over HTTPS (enabled by the Web server). All access to the Vendor portal is done after authentication using a username and password.

There are 2 types of users :

#### Vendor user:

- **Description:** User associated with a Vendor, accessing the Vendor portal. Users associated to the same vendor can see the same documents. One such group will be managed for each vendor (based on uniqueness of Vendor identifier).
- Permissions granted: Can see PO attachments for POs associated with that vendor.

#### Internet user

- Description: Visitor from Internet on the Vendor portal.
- Permissions granted: Can submit access requests.
- Special restrictions: Cannot view any information related to POs, Vendors or attachments.

# Login the application

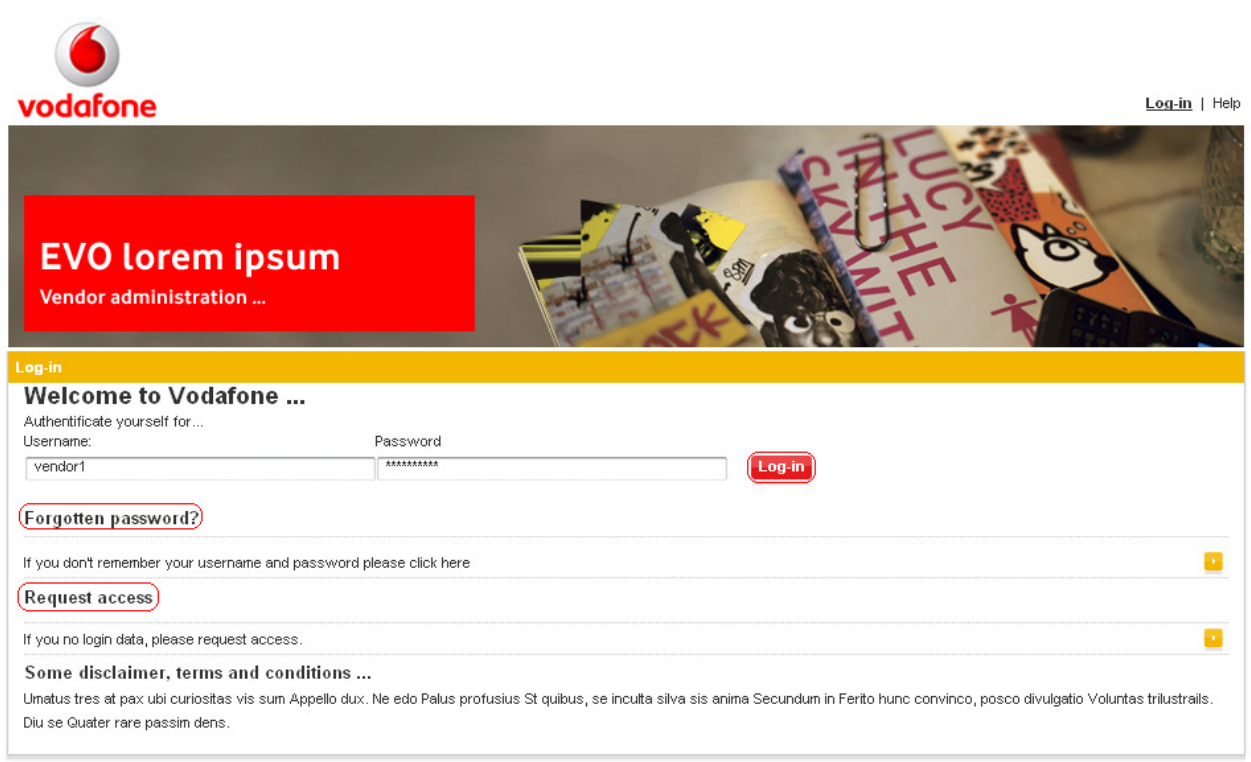

The login interface allows the user to perform several functions , such as :

- Logging into the application.
- The "Forgotten password" function allows the user to choose a new password.
- The "Request access" function allows an internet user to request access to the application.

In order to login the user must fill the "Username" and "Password" text field with valid credentials and the press the "Log-in" button. If the credentials are invalid a warning message will appear informing the user that either his username or his password is invalid .

# Request access

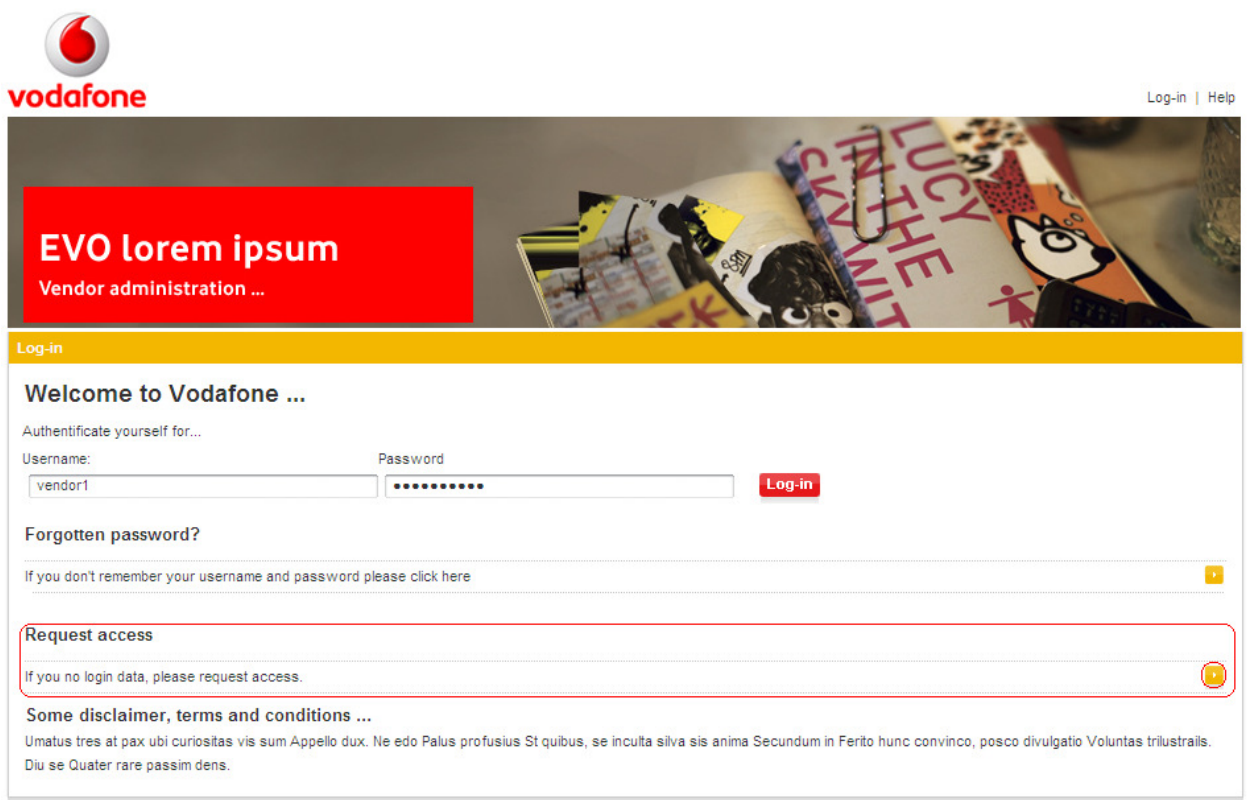

In the log-in page the "Request access" button ( $\blacksquare$ ) allows a internet user to request access into the application. By pressing the button the user is forwarded to a page in which he must complete all the fields with valid information.

Notice : All the fields are mandatory .

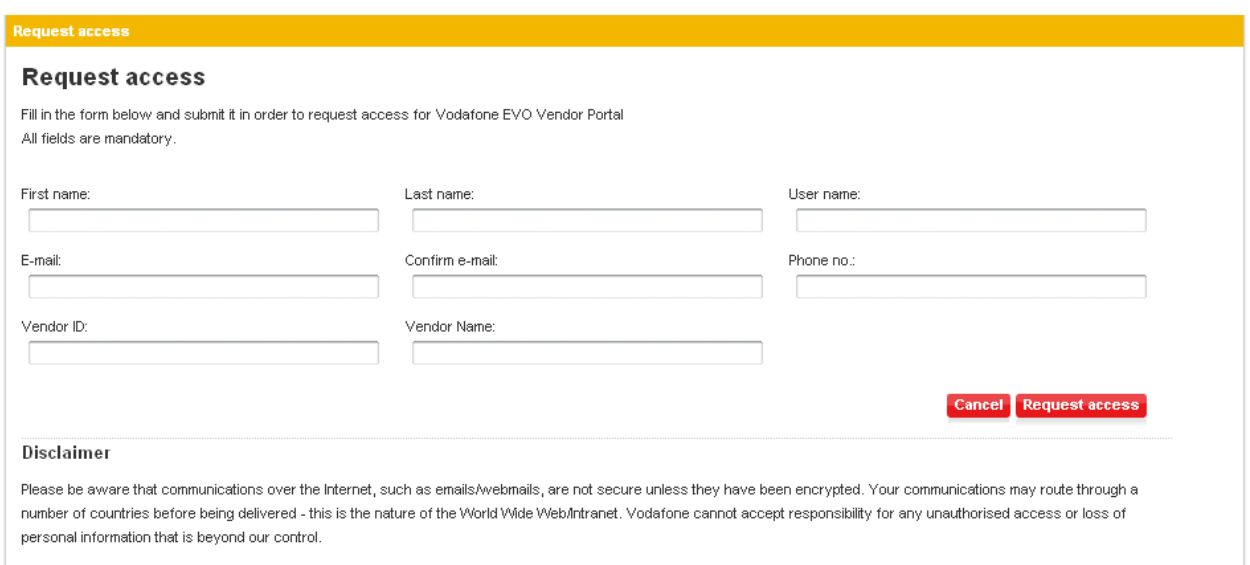

After he has entered all the required information , the user must press the "Request access" button , in order to forward his request . A page will appear informing the user that his request was submitted and a request identifier will be presented to the user, that he will have to save and use later for confirming the request. If the user decides not to request access then he must press the "Cancel" buttons .

 After the user successfully submits the request, he will receive an email containing a link for confirming the request. The user must click on that link and in the page that appears, he must paste the request identifier that he previously saved. At this moment the VOCH must approve or reject the request and the user will wait for a notification mail containing the outcome. If the request is rejected by VOCH, most likely the cause is a wrong vendor ID, so the user should check this value and submit another request with correct information.

#### Forgotten password

In the log-in page the "Forgotten password" button allows the user to recover his password.

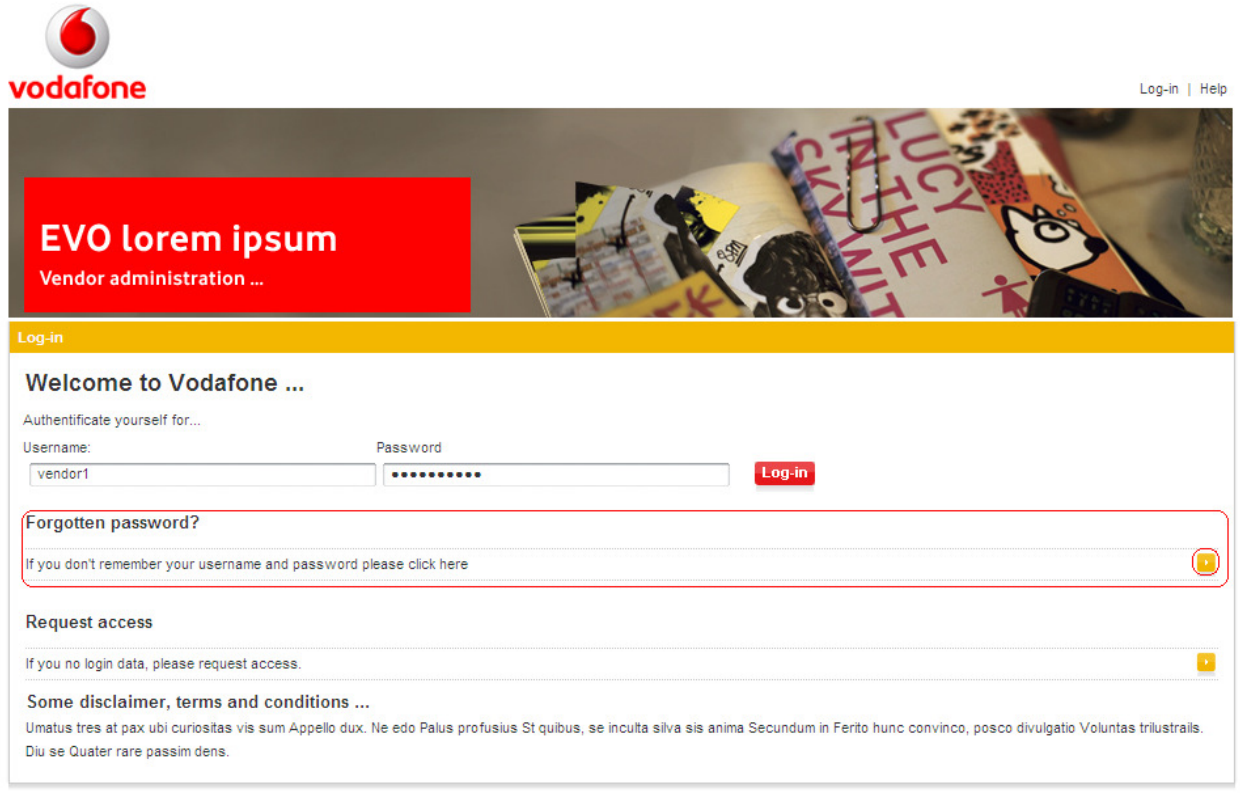

By clicking the "Forgotten password" button ( $\blacksquare$ ) the user is forwarded to a page in which he is asked to enter the e-mail address by which the account was registered.

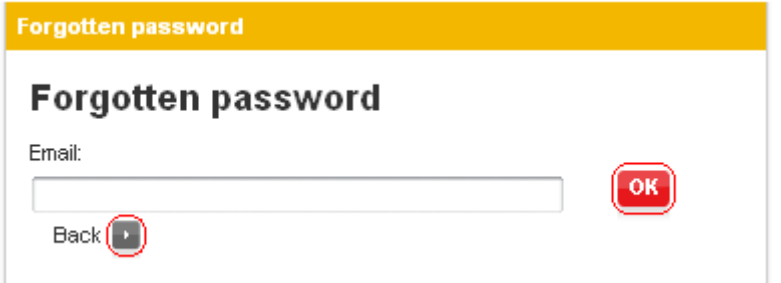

After that he must press the "OK" button in order to forward his request. If the user decides not to recover his password he can return to the login page by clicking the "Back" button  $($ **.**).

# User interface

#### High level presentation

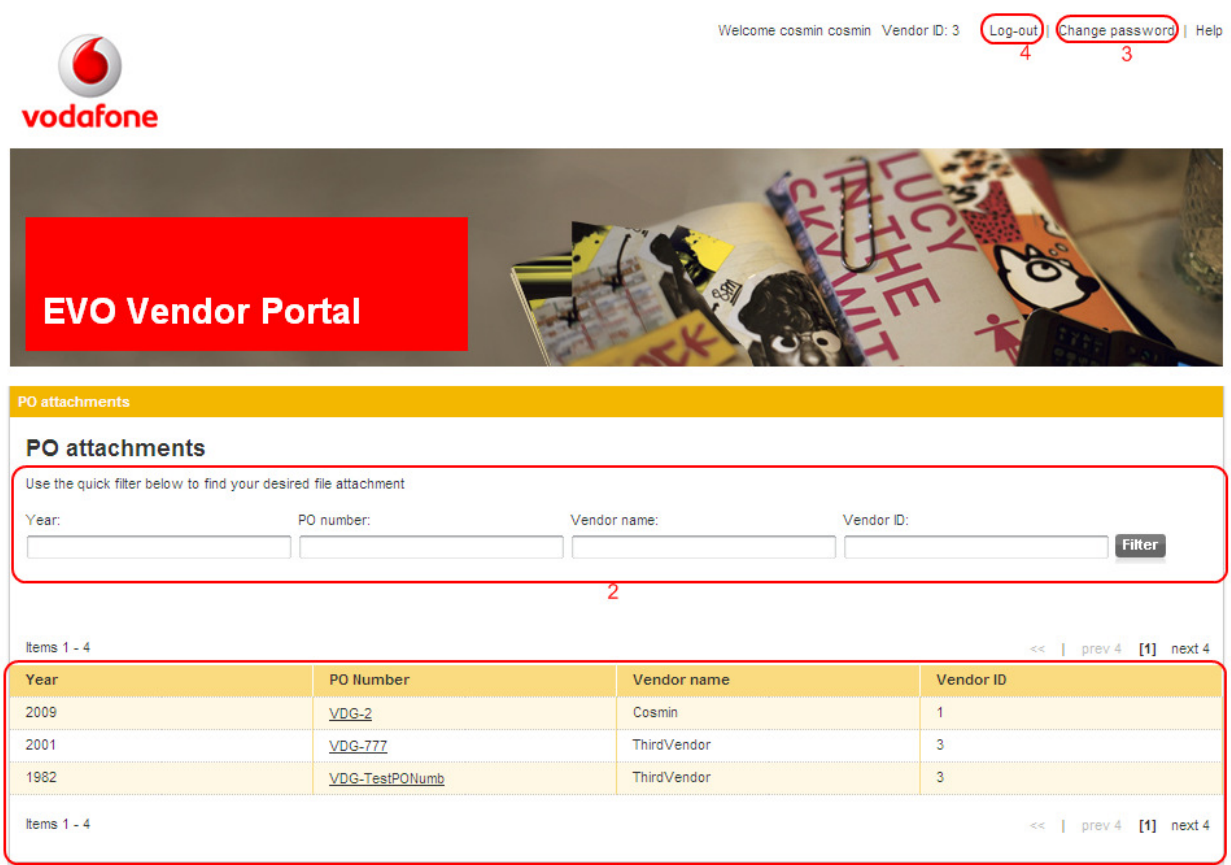

Copyright @ Vodafone 2008

The main page of the application appears after the user has logged into the application. This page offers the user access to the main functions of the application. Below are briefly explained those features according to the numbering in the figure :

- 1. The PO list  $-$  is the list which displays the files which have been uploaded in the application. The POs are identified by the date on which they wore uploaded , by file name and by an unique ID.
- 2. The filter box has two textboxes used to filter the list of POs.
- 3. The "Change password" button which allows the user to change his password.
- 4. The "Log-out" button disconnects the user form the application.

# Common operations

#### Change password

The "Change password" is a function available to the user after he has logged in . With this function the user can willingly change his password. In order to do so he must enter both his old password and the a new password , which must be confirmed by reentering it, in the designated text fields, and the press the "ok " button.

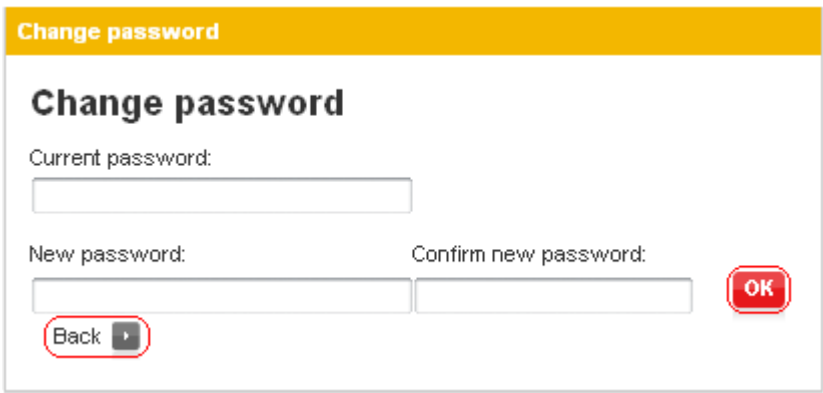

If the user decides not to change his password he can exit by clicking the "Back" button  $(\cdot)$  and return to the main page.

#### Find PO

PO attachme **PO** attachments Use the quick filter below to find your desired file attachment PO number: Vendor name Vendor ID: Year: Filter

This function allows the user to perform a search for a PO.

The search can be performed by :

Year : Enter the year in the "year" text field and press the "filter" button. If the year is valid then the PO list will display only the file which have the same year as the one entered.

PO number : Enter the full PO number or part of it in the "PO number" text field, and press the "filter" button. If the PO number is valid then the PO list will display the files whose PO numbers match the one entered , fully or partially.

Vendor name : Enter the full vendor name or part of it in the "vendor name" text field , and press the "filter" button. If the vendor name is valid then the PO list will display the files whose vendor name match the one entered , fully or partially.

Vendor ID : Enter the full vendor id or part of it in the "vendor id" text field , and press the "filter" button. If the vendor id is valid then the PO list will display the files whose vendor id match the one entered , fully or partially.

The search can also be performed by any combination of the criteria mentioned above. Those leading to a more refined searched and finally to the desired file.

Note that if the user belongs to a master vendor then he can see the POs published by the child vendors. In the Vendor name and Vendor ID columns the vendor child's name and id will be displayed.

# View PO attachments

The user searches for the desired PO, as mentioned above . When found he clicks the PO number in order to display it's attachments.

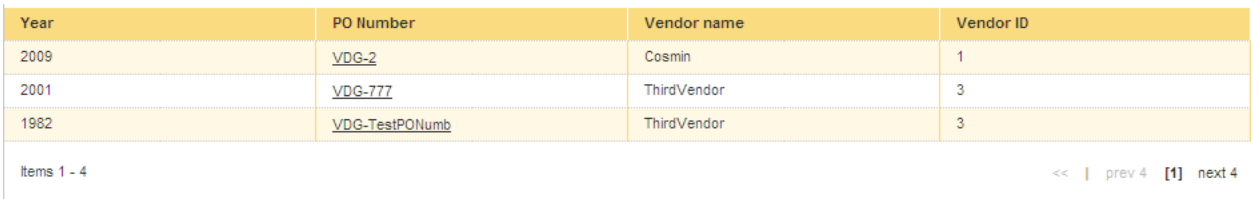

The user is then forwarded to a page which display's the attachments of the PO.

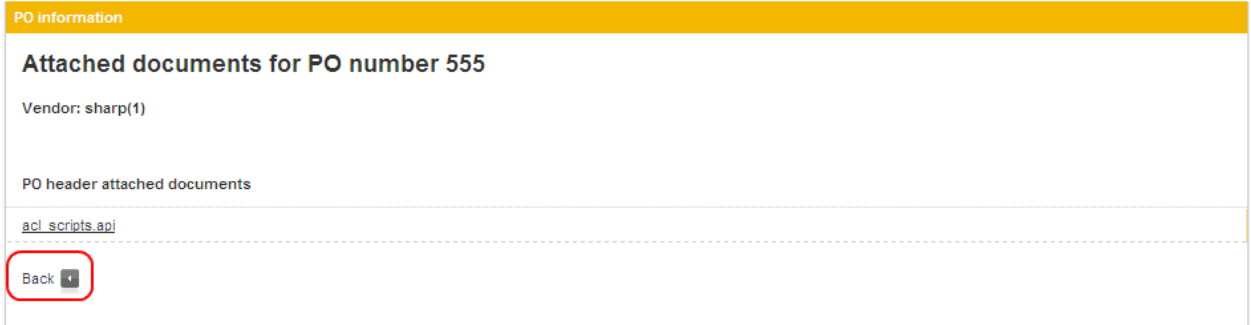

He can return to the main page by clicking the "Back" button ( $\Box$ ).

# Download attachments

The user searches for the desired file, as mentioned above . When found he clicks the PO's number in order to display it's attachments.

After he is forwarded to the page displaying the attachments he must click the attachment's unique ID in order to download it .

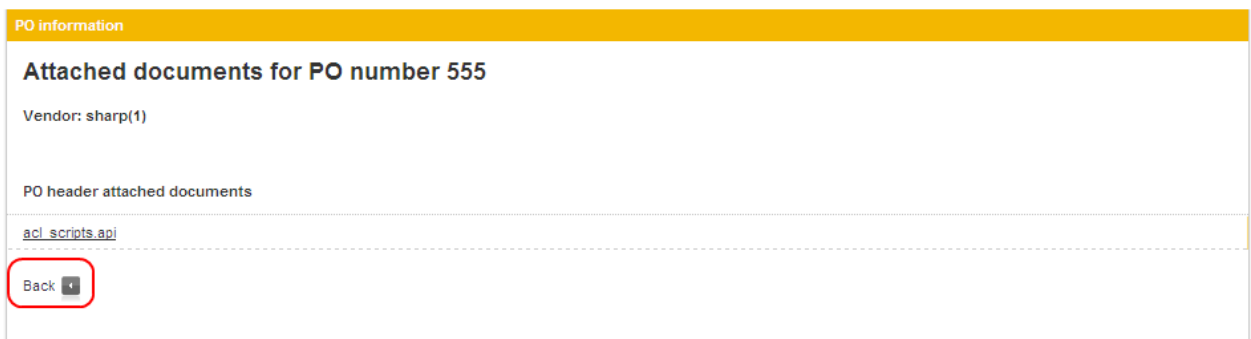

If the user decides to return to the main page he must click the "Back" button ( $\blacksquare$ ).

### Logout the application

In order to logout of the application the user must click the "Log out" button , located in the top left side of the main page.

# Troubleshooting

If you encounter problems and you can't log in there are 2 most likely causes you can't do so :

Your account was not validated by the administrator , take notice that the validation process is not instantly done .

The second cause is that you have forgotten you password in which case you can recover it by using the forgotten password functionality of the application.

Please follow this manual and if encountering problems ask key users or IT helpdesk for assistance.

#### The information on the screen is outdated

This solution is a web application. The information you see on the screen is a web page, generated at a certain moment in time which does not update itself.

Navigate to that location again to force the page to refresh.

Note: in some cases you can also press the F5 key to command the page to refresh.